## Instruction for creating of BIM model

## Export of the Air Handling Unit (AHU) from selection software

1. Click on the button "Exports" on the page with the created AHU.

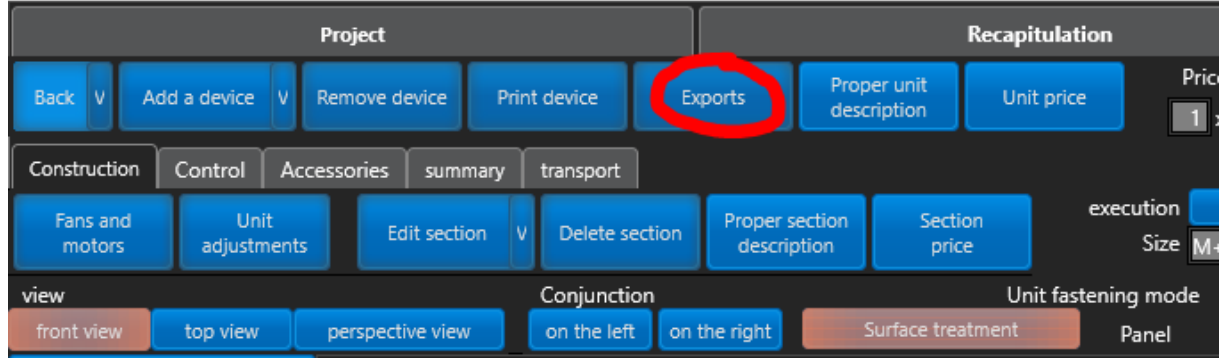

2. In the new selection click on Export IFC.

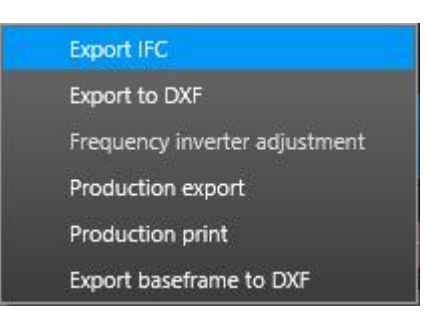

3. In new window, select place for downloading of the file and click on button "Save".

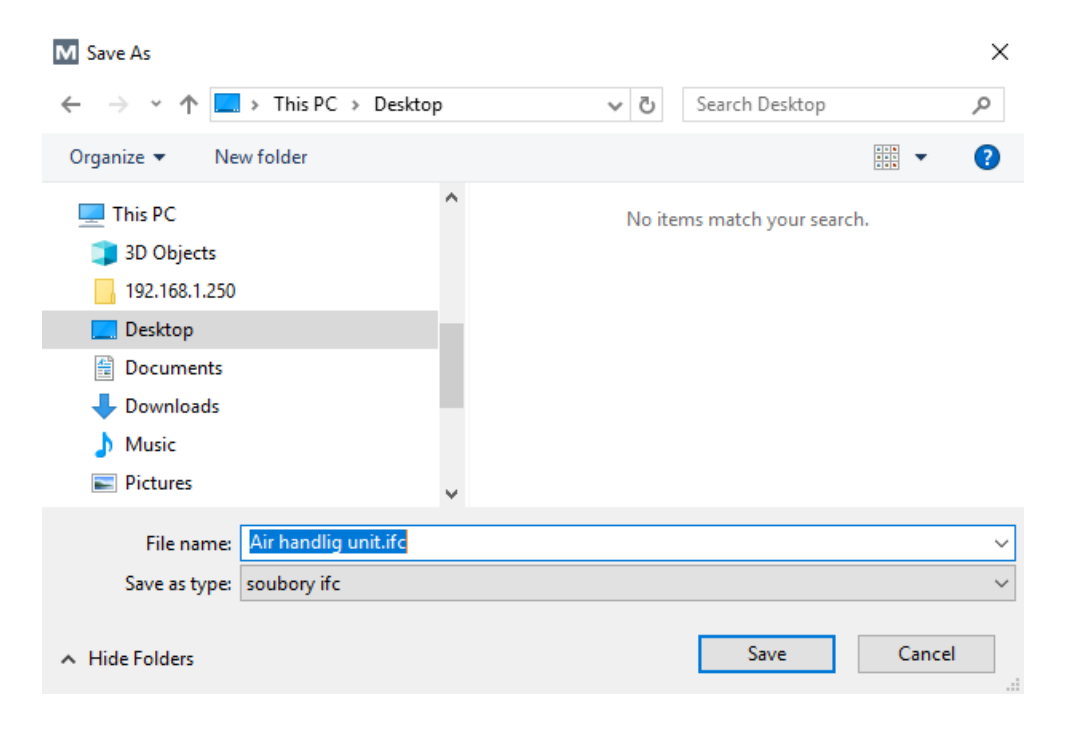

## Installation of plugin for application Autodesk Revit

Plugin is saved/ available on web page of company Mandík.

- 1. Open the address: http://www.mandik.com/en/download/programs
- 2. On the item "REVIT PLUGIN" click on "Download". You will automatically download ZIP file.

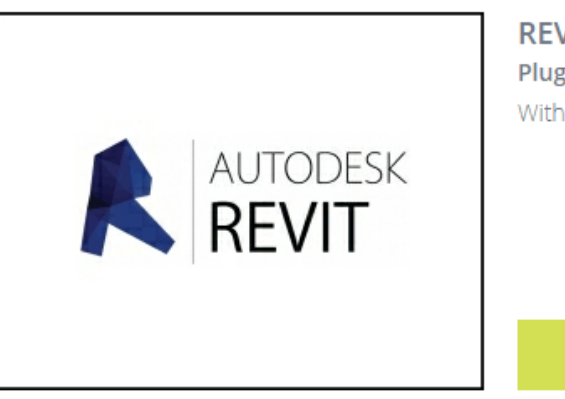

**REVIT PLUGIN** Plugin to insert air handling unit into Revit. With plugin, it is possible to import the air handling unit

Download

3. Extract downloaded file and activate the plugin. In new window, click on the buttom "Next".

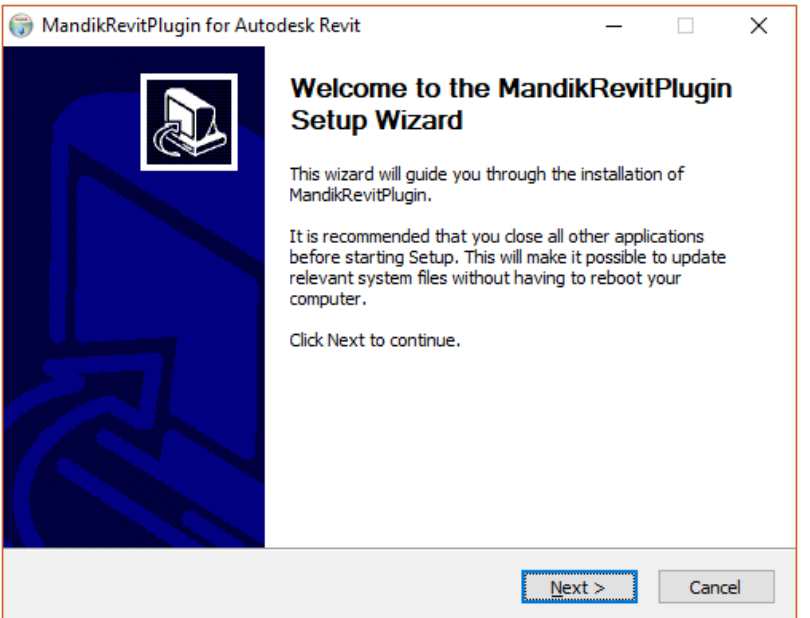

4. Clic on the buttom "I agree" and then press buttom "Finish".

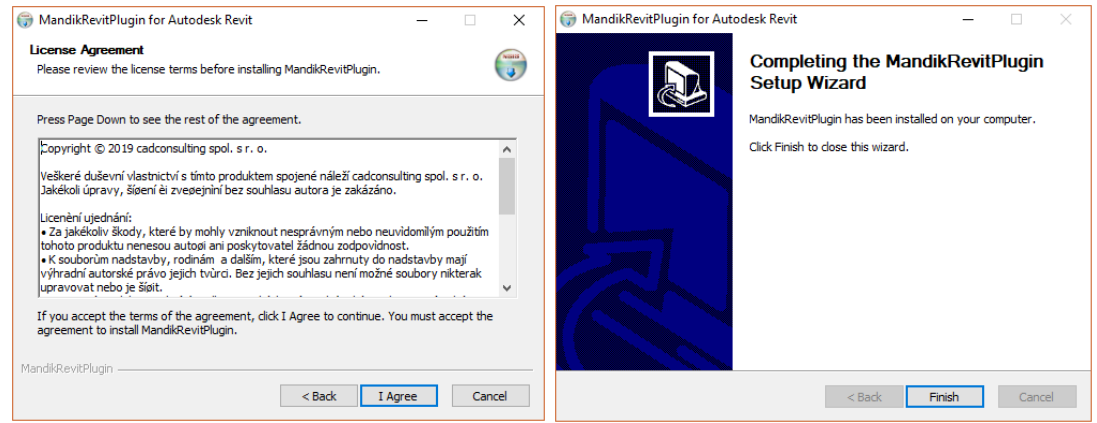

## Import of the AHU into the Autodesk Revit

- 1. Open application Autodesk Revit.
- 2. Open your project, into which you want to download the selected AHU.
- 3. On the page "Accessories" click on icon "Mandík IFC import".

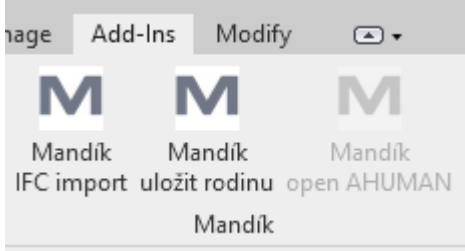

4. In the new window, select your downloaded file IFC and click onto button "Open".

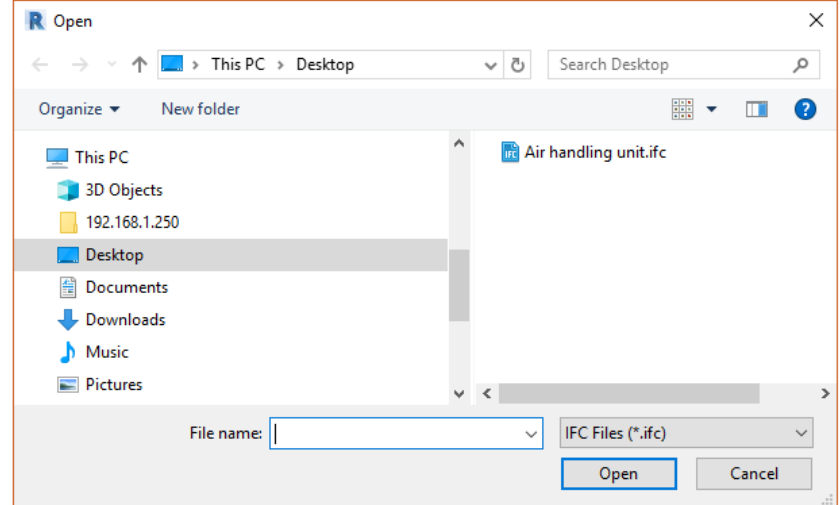

5. After that, click onto the place where you want the AHU to be inserted.

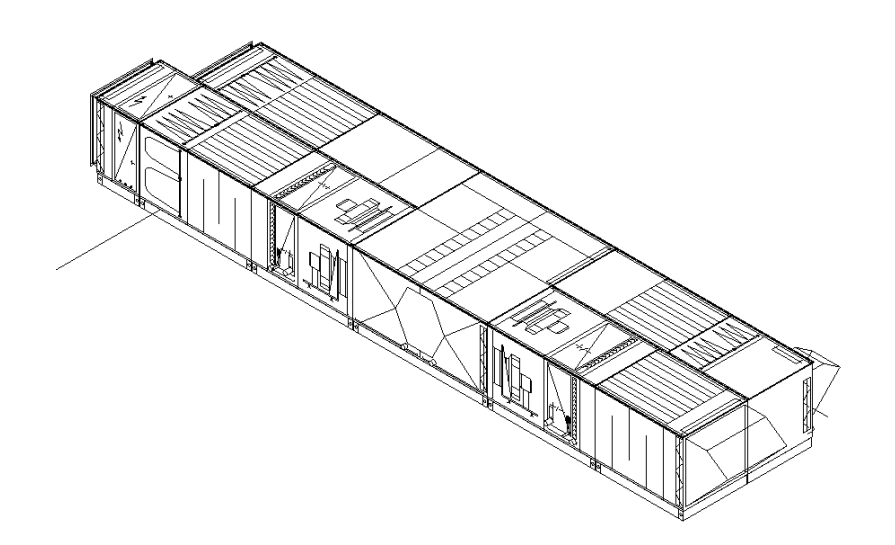